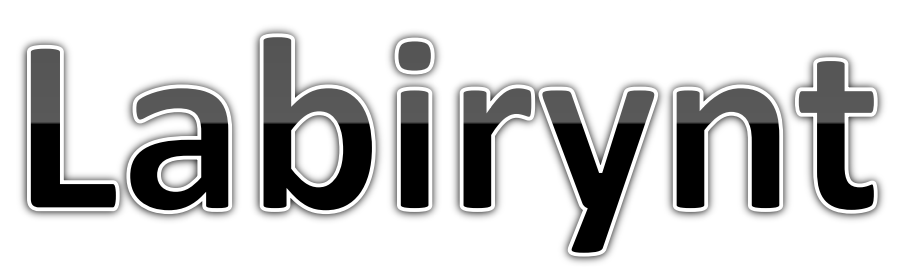

Gra polega na przejściu duszkiem przez labirynt.

Sterowanie duszkiem odbywa się strzałkami na klawiaturze.

Dla utrudnienia w przypadku dotknięcia przez duszka ścianki labiryntu następuje automatycznie powrót na start.

Po dojściu do wyjścia następuje zatrzymanie gry i pojawia się tekst informacyjny.

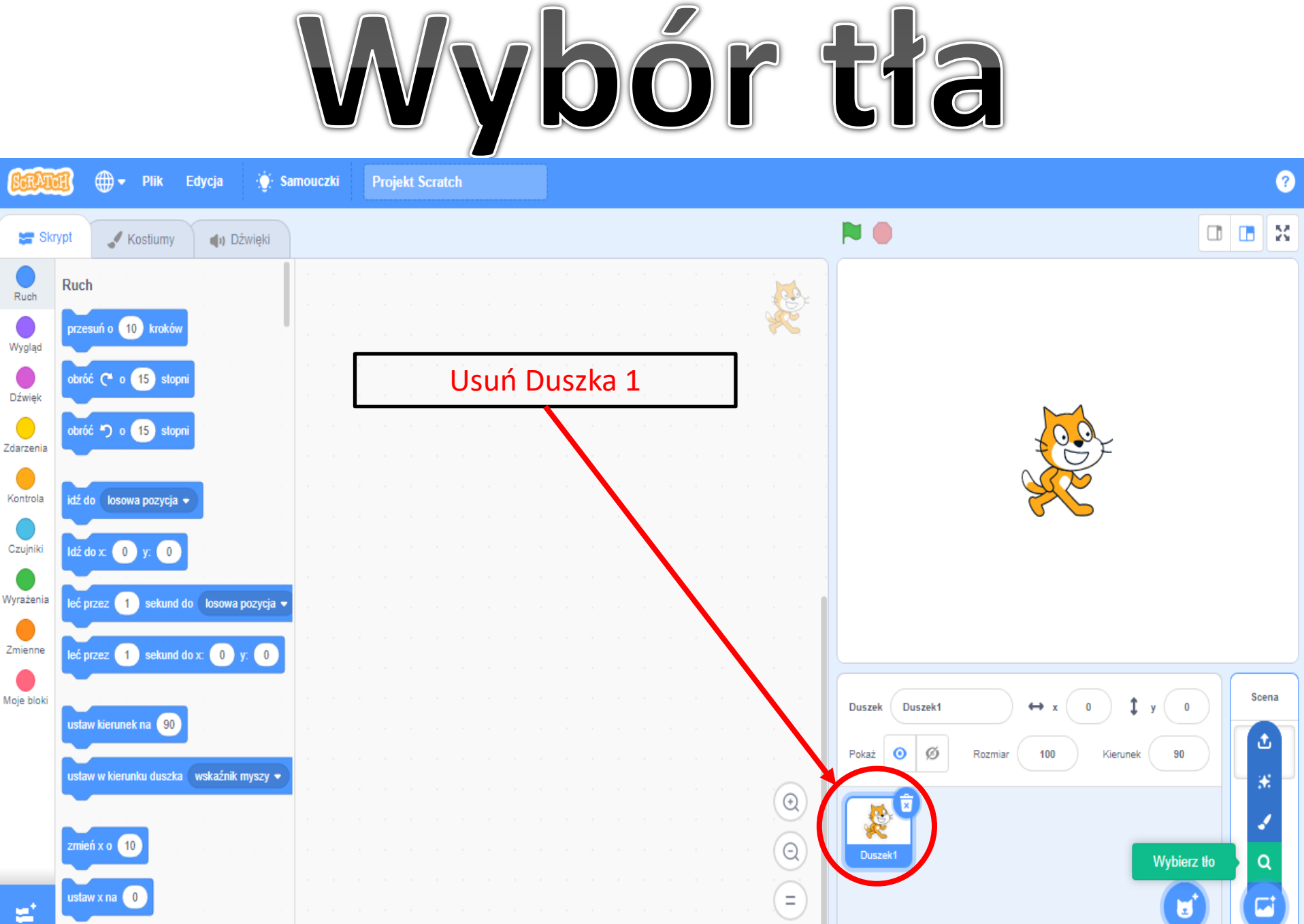

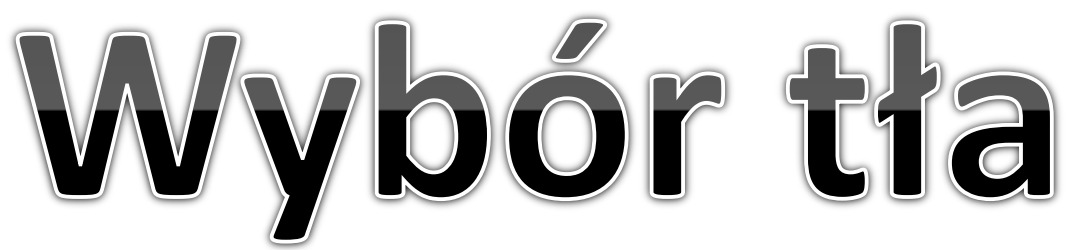

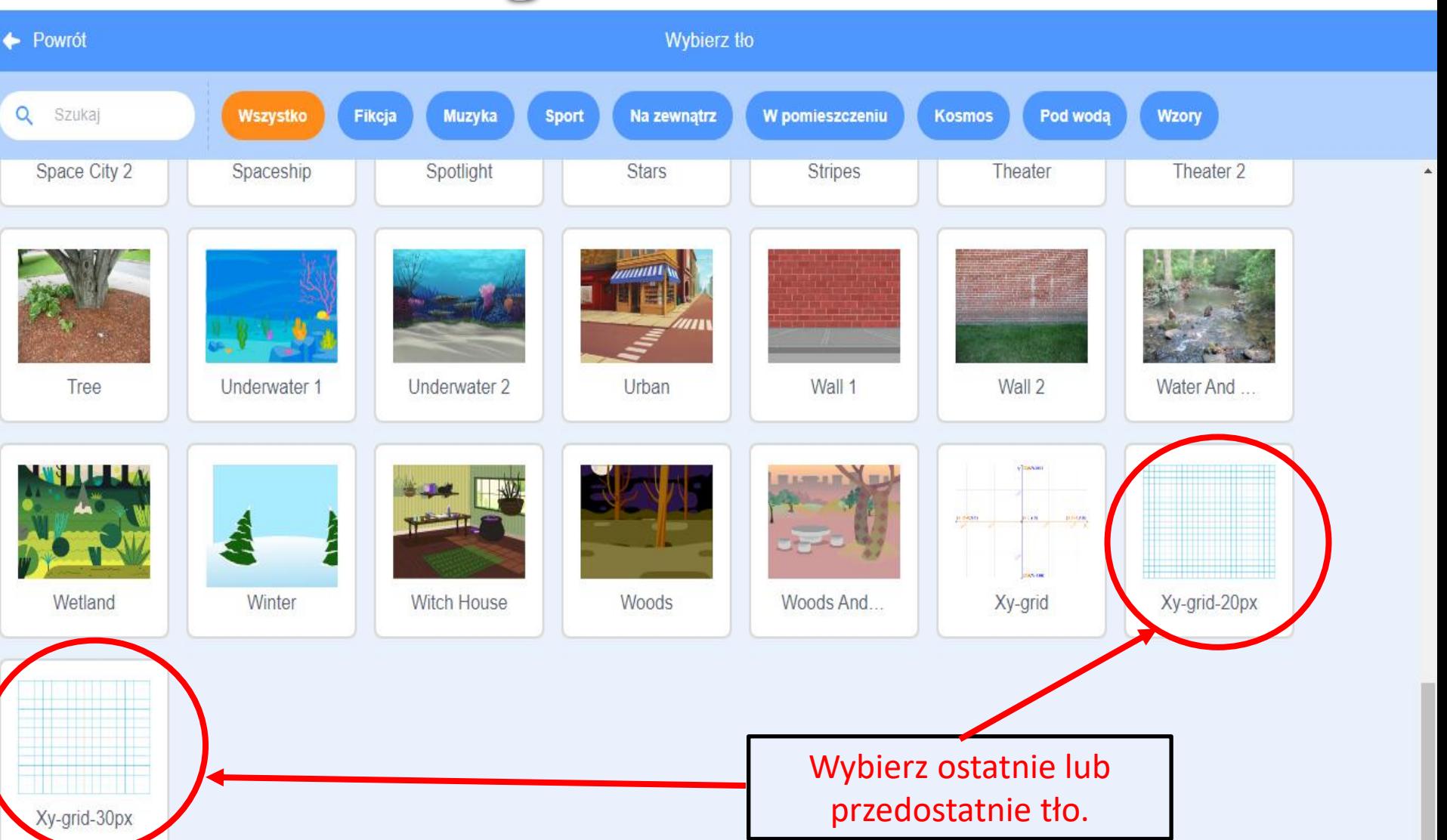

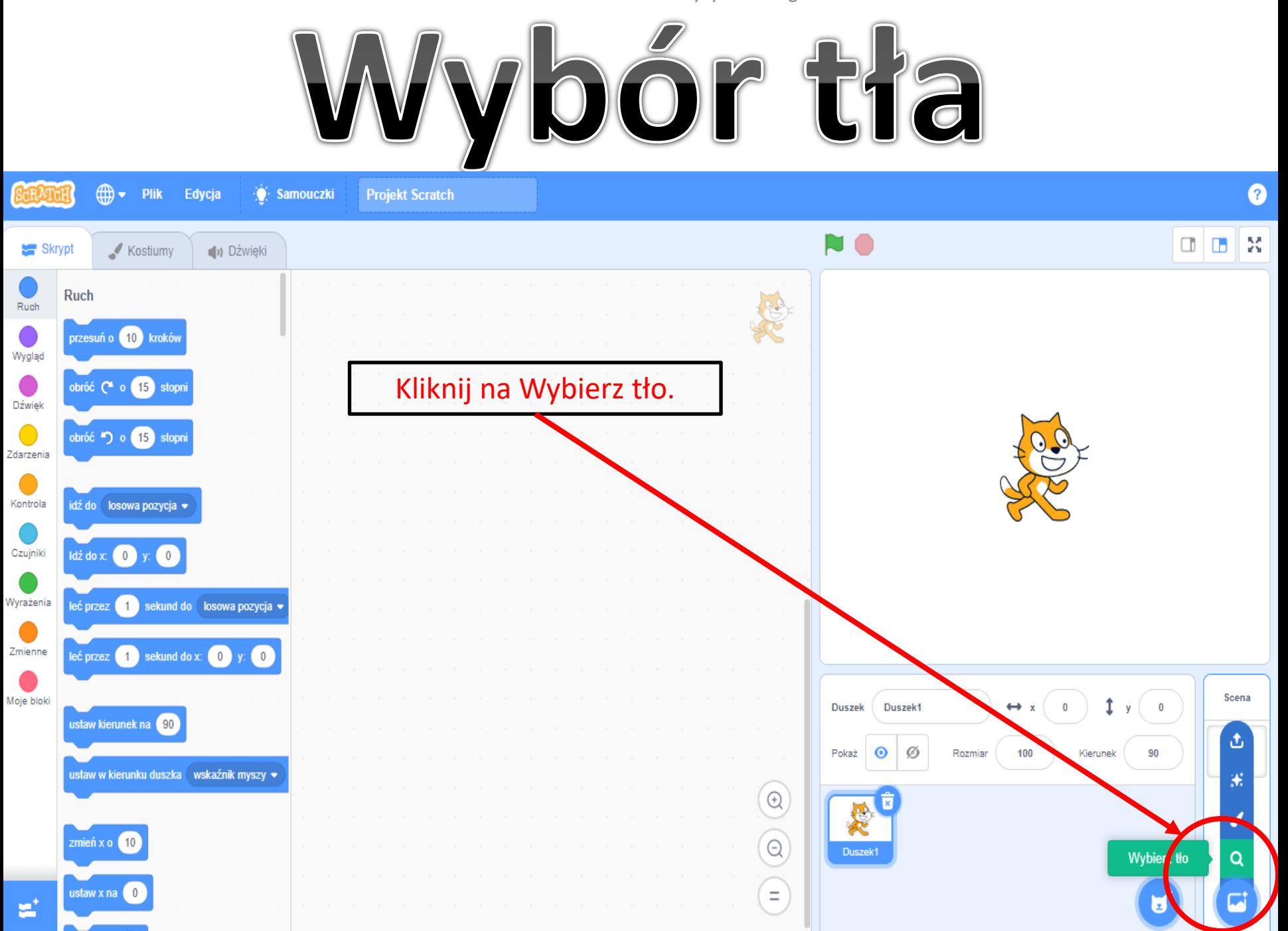

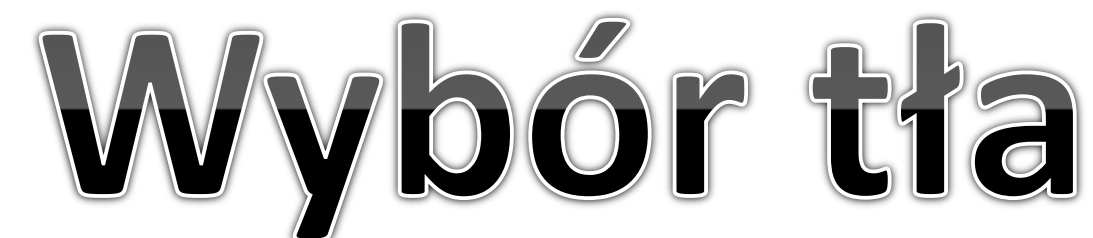

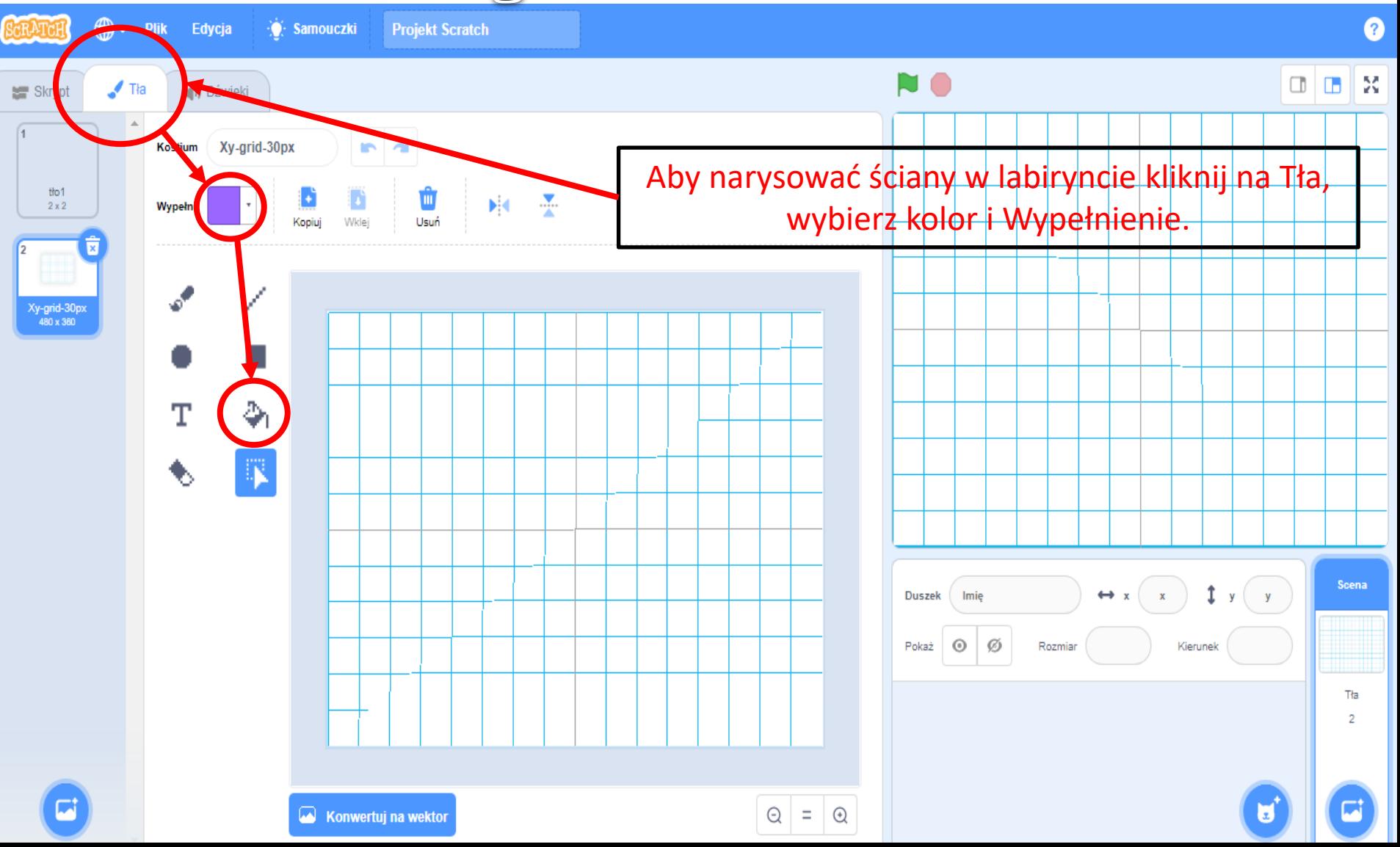

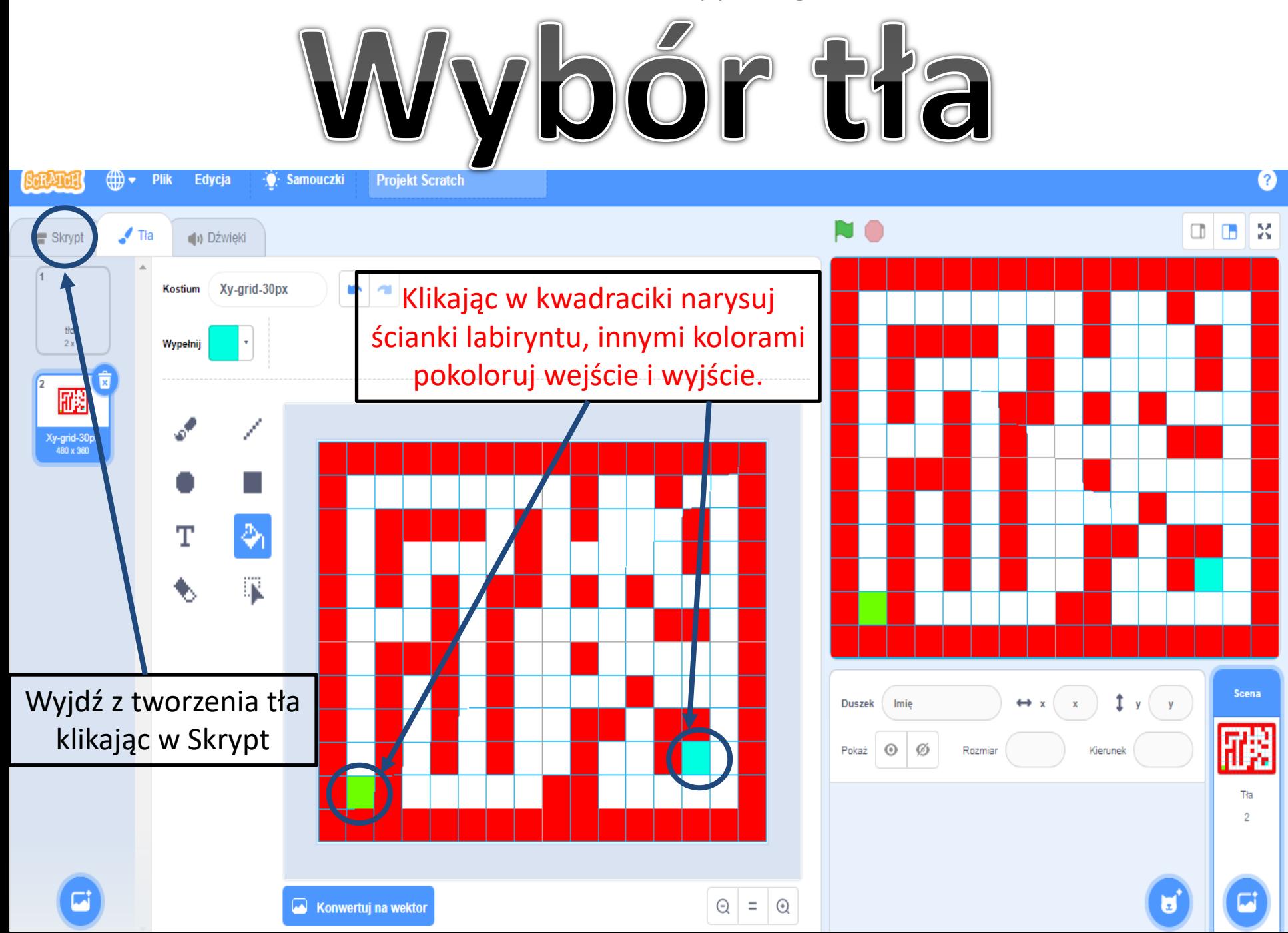

# Wybór duszka

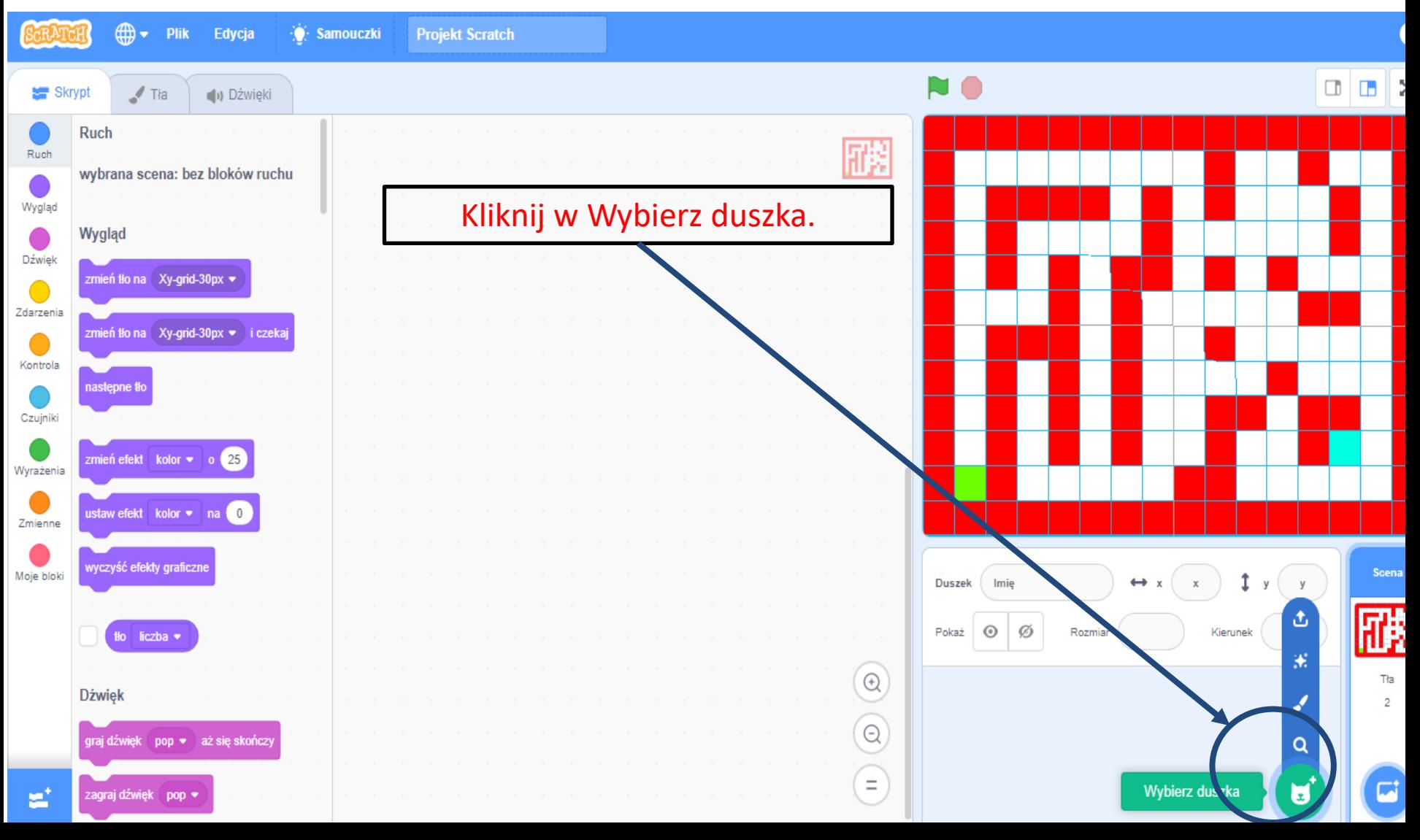

Szkoła Podstawowa nr 8 im. Jana Wyżykowskiego w Lubinie

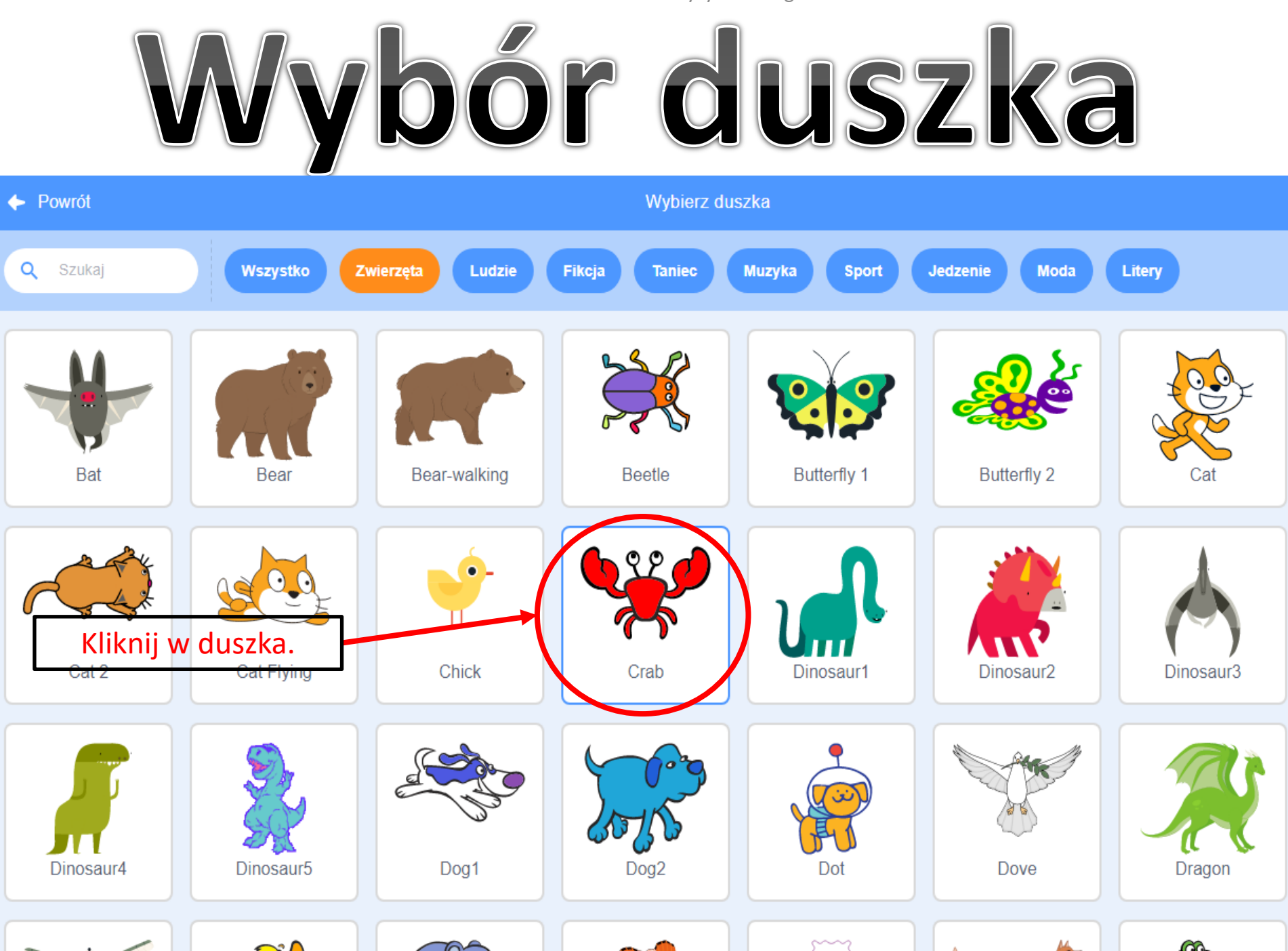

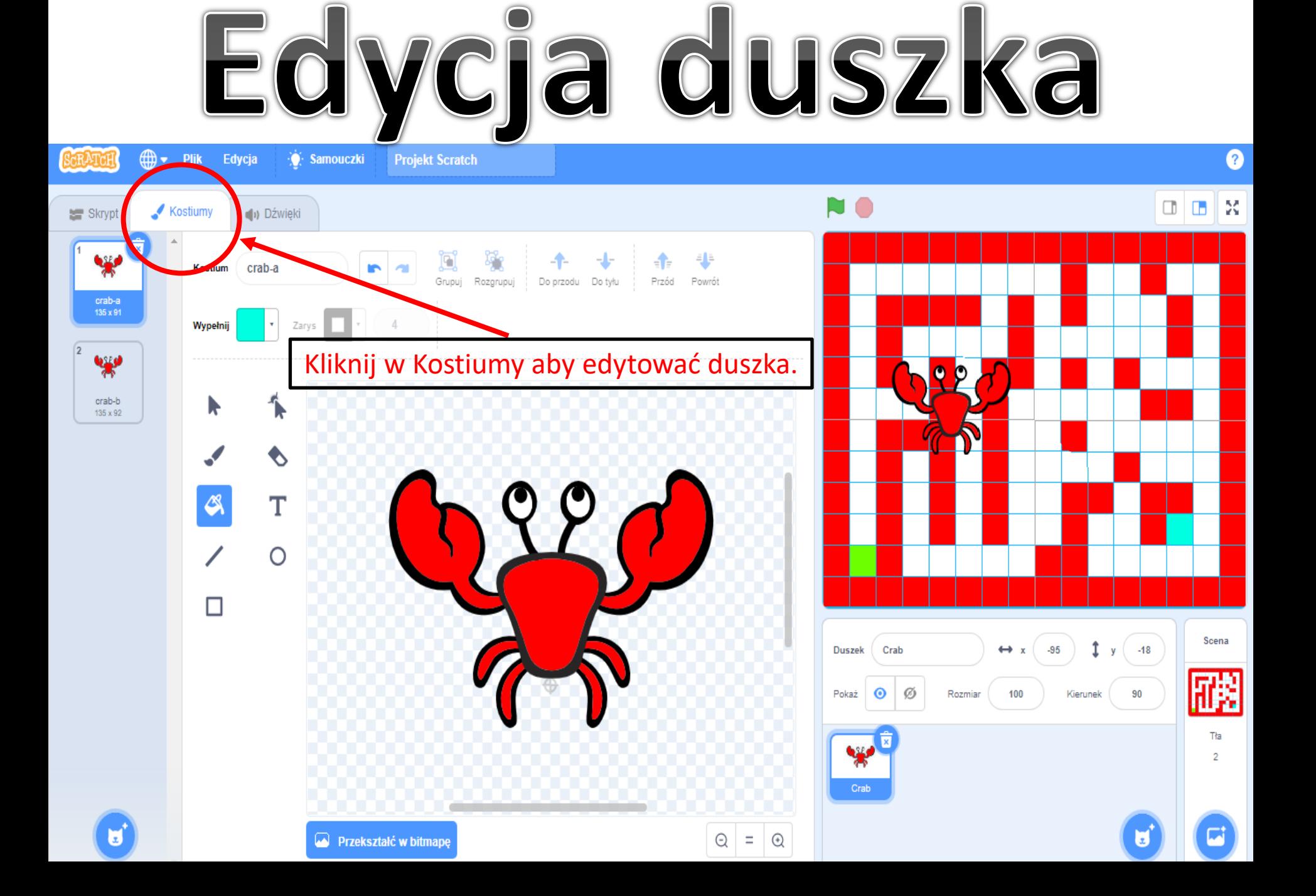

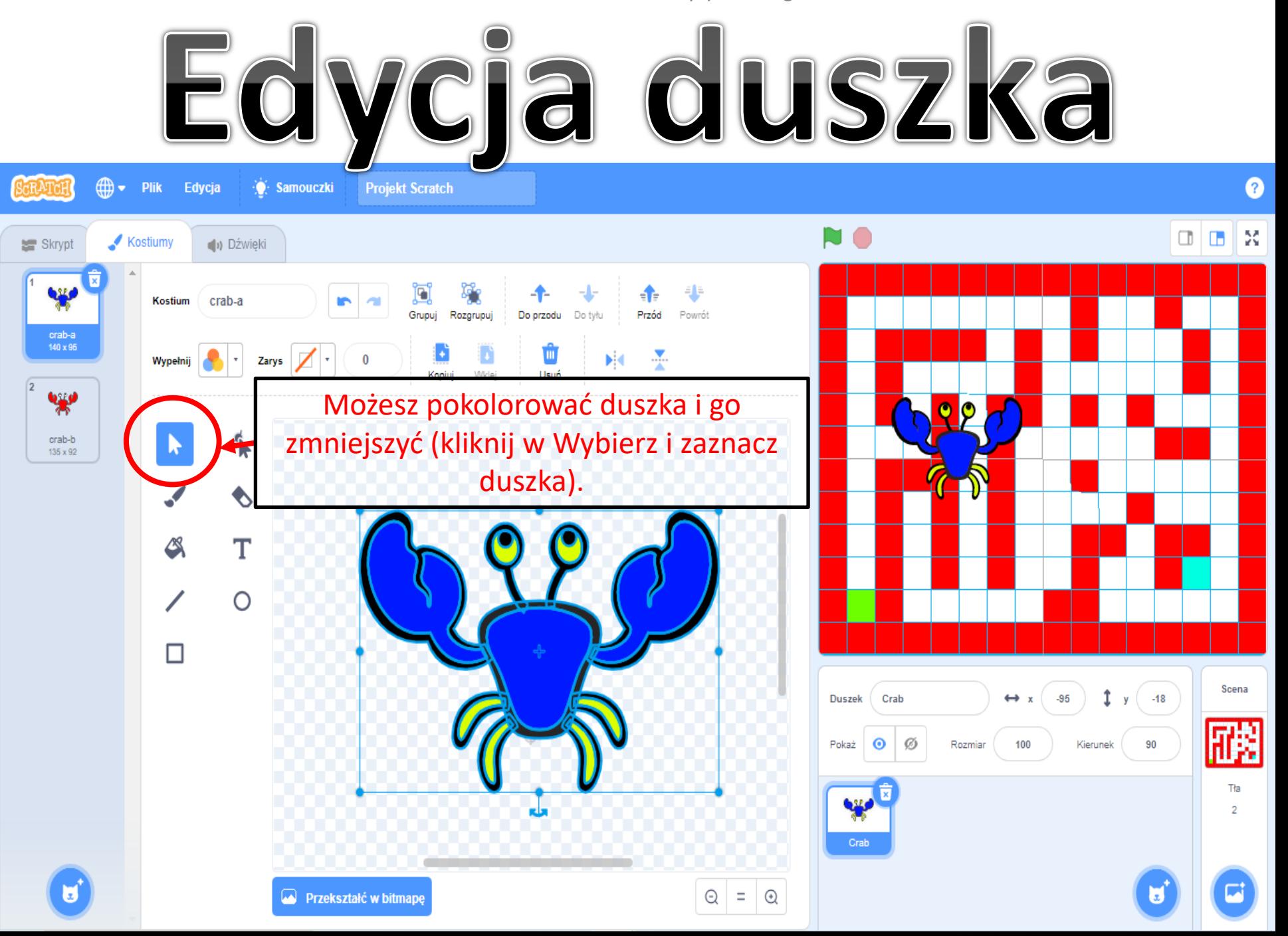

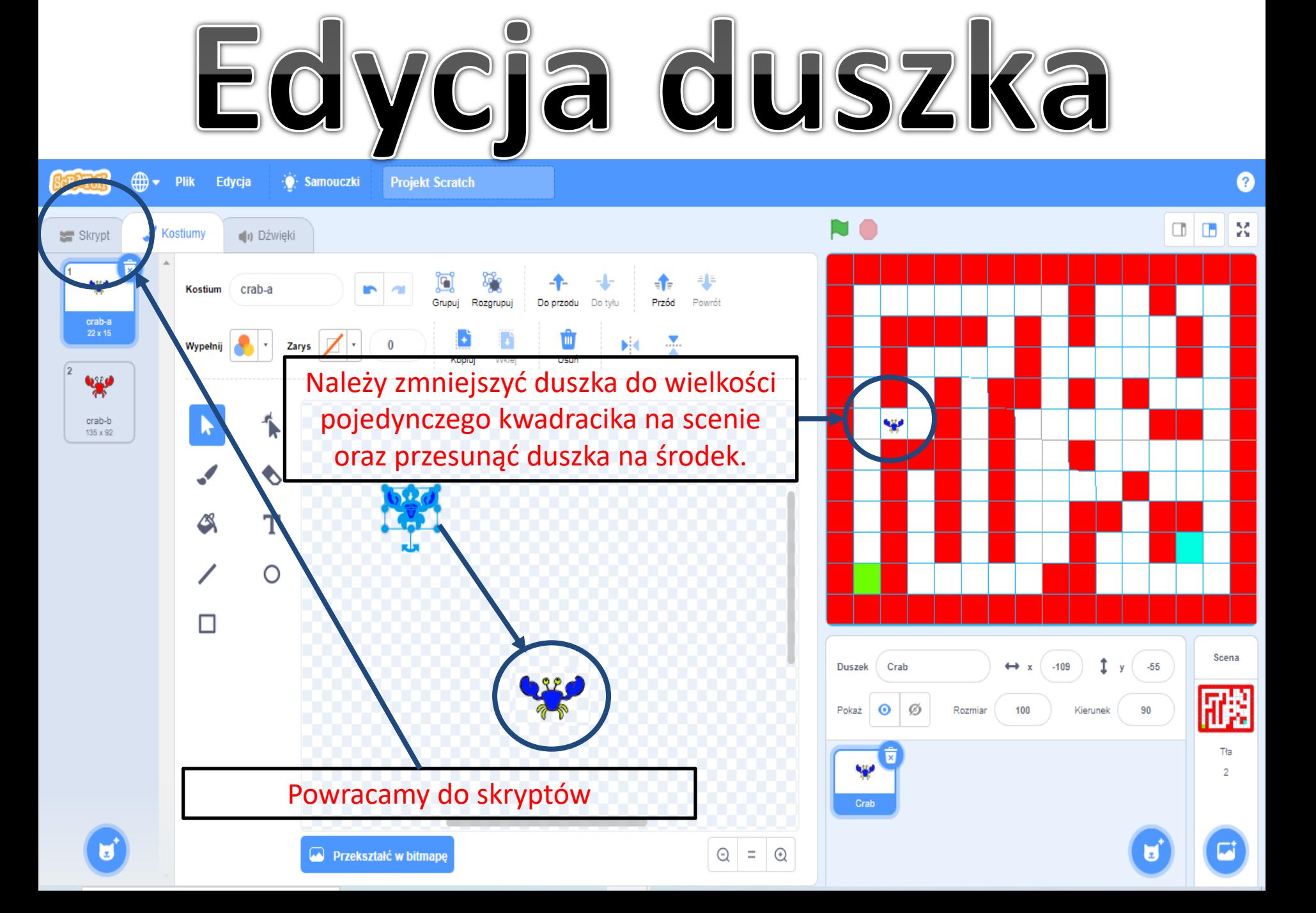

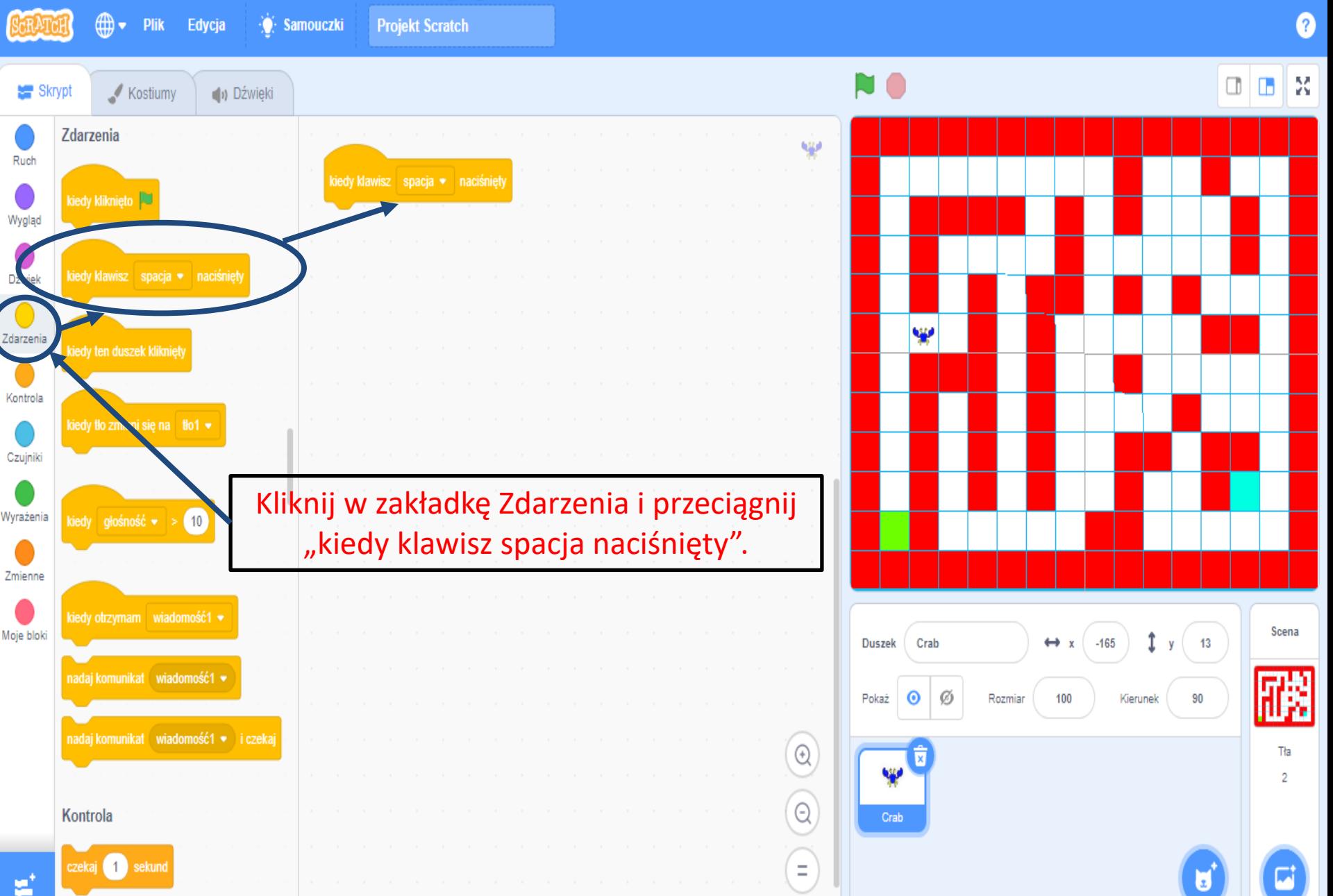

![](_page_12_Figure_2.jpeg)

![](_page_13_Figure_1.jpeg)

![](_page_14_Figure_1.jpeg)

![](_page_15_Figure_1.jpeg)

![](_page_16_Figure_2.jpeg)

Szkoła Podstawowa nr 8 im. Jana Wyżykowskiego w Lubinie<br>Układanie skryptów – sterowanie duszkiem

![](_page_17_Figure_2.jpeg)

![](_page_18_Figure_2.jpeg)

### Układanie skryptów = ustawien kan wyżykowskiego w Lubinie

![](_page_19_Figure_1.jpeg)

#### Układanie skryptów = ustawien kana Wyżykowskiego w Lubinie

![](_page_20_Figure_1.jpeg)

### Szkoła Podstawowa nr 8 im. Jana Wyżykowskiego w Lubinie<br>Układanie skryptów – ustawienie duszka na wejściu

∰ ∙ Edycja **Plik** 

**Projekt Scratch**  $\bullet$  Samouczki

![](_page_21_Figure_3.jpeg)

#### Układanie skrota Podstawowa nr 8 im. Jana Wyżykowskiego w Lubinie

![](_page_22_Figure_2.jpeg)

### Układanie skrtyptów = dotknięcie ścianki

![](_page_23_Figure_1.jpeg)

#### Układanie skryptow = dotknięcie ścianki

![](_page_24_Figure_1.jpeg)

#### Układanie skoła Podstawowa nr 8 im. Jana Wyżykowskiego w Lubinie

![](_page_25_Figure_1.jpeg)

#### Układanie skoła Podstawowa nr 8 im. Jana Wyżykowskiego w Lubinie

∰ ► Plik Edycja **O**. Samouczki Ø NO Kostiumy | Dźwięki Skrypt Czujniki 522 Ruch zmień y o 30 Idź do x: (-195) y Wygląd  $-137$ ustaw kierunek na 90 Dźwiek jeżeli dotyka koloru Zdarzenia Kolor<sub>82</sub> **Jak się nazywasz?** i czekaj zmieńy o $\left( -30 \right)$ Kontrola ustaw kierunek na (-90) Czujnik Nasycenie 60 Wyrażenia Jasność 64 zmień x o  $\boxed{30}$ Zmienne ustaw kierunek na (180)  $\mathbb{R}$ Scena Moje bloki  $y = -137$  $\leftrightarrow$  x 495 Duszek Crab 滕 Pokaż  $\odot$   $\oslash$ Rozmiar  $100$ Kierunek 90  $\Theta$ Tła: zmień x o $\left( -30\right)$ w  $\overline{2}$ ustaw kierunek na (0) Ustaw się myszą na scenie i kliknij w kolor ścianki.  $\Box$ U ε

#### Układanie skryptów = dotkniego w Lubinie

![](_page_27_Figure_1.jpeg)

![](_page_28_Figure_1.jpeg)

![](_page_29_Figure_1.jpeg)

![](_page_30_Figure_1.jpeg)

![](_page_31_Figure_1.jpeg)

 $\bullet$  $\bigoplus$   $\bullet$  Plik Projekt Scratch lab www Edycja ∙ Samouczki N O l X 0  $\Box$ Skrypt Kostiumy (b) Dźwięki Zdarzenia Ruch kiedy klawisz strzałka w górę • naciśnięty kiedy kliknięto kiedy kliknięto Wygląd zmień y o $\left(30\right)$ Idź do x:  $-195$  $-137$ ustaw kierunek na <mark>90</mark> kiedy klawisz spacja • naciśnięty Dźwięk dotyka koloru ieżel darzeni Idź do x: (-195) y: (-137) kiedy ten duszek kliknięty kiedy klawisz strzałka w dół · naciśniety zmień y o $\left( -30 \right)$ Kont pla dotyka koloru / tło zmieni się na tło1 • ustaw kierunek na 4-90 Czujni laj komunikat wiadomość 1 Wyrażeni  $6 \bullet \bullet \boxed{10}$ dedy głoś Ŵ kiedy klawisz strzałka w prawo • naciśn zmień x o $\sqrt{30}$ Zmienne dy otrzymam wiado rek na (180) ustaw kie Moje bloki Scena Î Crab  $\leftrightarrow$  x  $-195$  $-137$ **Duszek** nadaj komunikat viadomoś 颲  $\odot$ Ø 100 90 Pokaż Rozmiar Kierunek kiedy klawisz strzałka w lewo • naciśnięty nadaj komunikat viadomość1 →  $\mathbb{Q}$ Tła zmień x o $\left( -30 \right)$ w 2 ustaw kierunek na (0)  $\Theta$ Kontrola Crab czekaj 1 sekund Kliknij w zakładkę Zdarzenia i przeciągnij "nadaj komunikat wiadomość1". 'n  $\overrightarrow{a}$ 営

 $\bigoplus$   $\bullet$  Plik Edycja **Projekt Scratch lab www** 7 **O** Samouczki N O X 0  $\Box$ Skrypt Kostiumy **D**źwieki **Zdarzenia** Ruch kiedy klawisz strzałka w górę • naciśnięty kiedy kliknięto **k** kiedy kliknięto Wygląd zmień y o 30  $\frac{1}{2}$  do x:  $\left(-195\right)$  y  $-137$ ustaw kierunek na 190 kiedy klawisz spacja • naciśnięty Dźwięk  $\bigcirc$ dotyka koloru jeżel darzenia kiedy ten duszek kliknięty kiedy klawisz strzałka w dół • naciśniety Idź do x: (-195 y:  $-137$ zmień y o 430 Kontrola dotyka koloru kiedy tło zmieni się na ∣tło1 w jeżel ustaw kierunek na (-90 Czujniki wiadomość1 • nadaj komunik Vyrażenia kiedy głośność <del>v</del> > 10 w Nowa wiadomość Zmienne zmień x o $\left(30\right)$ v wiadomość1 kiedy otrzymam wiadomość1 <del>▼</del> ustaw kierunek na 180 Scena loje bloki Crab  $\leftrightarrow$  x  $-195$  $y = -137$ **Duszek** nadaj komunikat ∫ wiadomość1 ▼  $\odot$ Ø 100 90 Pokaż Rozmiar Kierunek kiedy klawisz strzałka w lewo • naciśniety nadaj komunikat viadomość1 → i czekaj  $\odot$ Tła zmień x o $\left( -30 \right)$ **W** ustaw kierunek na (0  $\Theta$ Kontrola Crab czekaj 1 sekund Kliknij w menu w "wiadomość1", a następnie "Nowa wiadomość". ď  $\boldsymbol{\Xi}$ 営

![](_page_34_Figure_1.jpeg)

Wpisz komunikat, który pojawi się na zakończenie gry np. WYGRANA i potwierdź klikając na OK.

![](_page_35_Figure_1.jpeg)

 $\bigoplus$   $\bullet$  Plik Q Edycja **Samouczki Projekt Scratch lab www** M 0  $\Box$ Skrypt Kostiumy (b) Dźwięki w przeciwnym razie Ruch kiedy kliknięto Wygląd zmień y o 30 Idź do x: (-195) y: (-137) czekaj aż ustaw kierunek na 90 zawsze Dźwiek powtarzaj aż dotyka koloru Zdarzenia kiedy klawisz strzałka w dół • naciśniety Idź do x: (-195) y:  $-137$ zmień y o 430 dotyka koloru zatrzymaj wszystko <del>w</del> «kierunek na 4-90 Czujni nadai komunikat WYGRANA · Wyrażenia zatrzymaj inne skrypty duszka v zynam jako klon kiedy klawisz strzałka w prawo • naciśnięty zmień x o $\left(30\right)$ Zmienne wszystko utwórz klona: siebie  $\bullet$ ustaw kierunek na 180 ten skrypt Scena Moje bloki 1 **Duszek**  $\leftrightarrow x$ 163  $-107$ Crab  $y$ usuń tego klona inne skrypty duszka 蹦  $\odot$ Ø Pokaż Rozmiar 100 Kierunek  $\bf{0}$ kiedy klawisz strzałka w lewo w naciśnięty Czujniki  $\odot$ Tła zmień x o $\left( -30 \right)$ dotyka wskaźnik myszy • **W**  $\overline{2}$ ustaw kierunek na 0 dotyka koloru Kliknij w zakładkę Kontrola i przeciągnij "zatrzymaj wszystko". Rozwiń dotyka ធ 宮 menu i wybierz "inne skrypty duszka". odległość od wskaźnik myszy

![](_page_37_Picture_1.jpeg)

![](_page_37_Figure_2.jpeg)

![](_page_38_Picture_1.jpeg)

![](_page_38_Figure_2.jpeg)

Szkoła Podstawowa nr 8 im. Jana Wyżykowskiego w LubinieWybór duszka nr 2  $\bigoplus$   $\bullet$  $\mathbf \Omega$ **Projekt Scratch lab www Plik** Edycja Samouczki N O Kostiumv **ME** Skrypt (b) Dźwieki WYGRANA Kostium kostium1 Grupuj Rozgrupuj Do przodu Do tyłu Przód Powrót  $k$ ostium1<br>314 x 88 Zarys  $\sqrt{\cdot}$  $\mathbb O$ Wypełnij Sans Serif GRANA **WYGRANA** فننا П Scena î **Duszek** Duszek1  $\leftrightarrow$  x  $36\,$  $y$  28 隦 Kliknij w Tekst, napisz komunikat końcowy  $\odot$ Ø Pokaż Rozmiar 100 Kierunek  $90$ np. WYGRANA i przesuń na środek. Tła فهنها **WYGRAN** Crab Duszek1  $_{\odot}$ Przekształć w bitmapę Q  $=$ 

![](_page_40_Figure_1.jpeg)

![](_page_41_Figure_1.jpeg)

![](_page_42_Figure_1.jpeg)

![](_page_43_Figure_1.jpeg)

Szkoła Podstawowa nr 8 im. Jana Wyżykowskiego w Lubinie gryzykowskiego w Lubinie gryz

![](_page_44_Figure_2.jpeg)

уř

![](_page_45_Figure_1.jpeg)

10